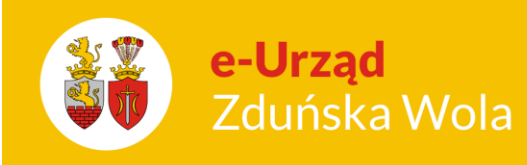

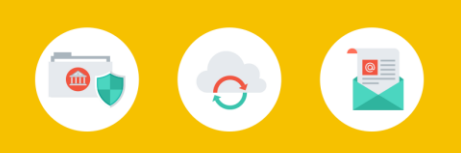

## Wprowadzenia opłat za pobyt i wyżywienie dzieci

1. Tworzenie nowej opłaty (za posiłki) – Przechodzimy do Ustawienia >> Rodzaje Opłat >> Nowy, następnie wybieramy rodzaj opłaty – *Posiłek* oraz sposób naliczania – *Opłata dzienna*  za faktyczny czas. W przypadku opłaty z dołu NIE zaznaczamy pola "Naliczanie odpisu". Uzupełniamy resztę ustawień i klikamy na przycisk Zapisz.

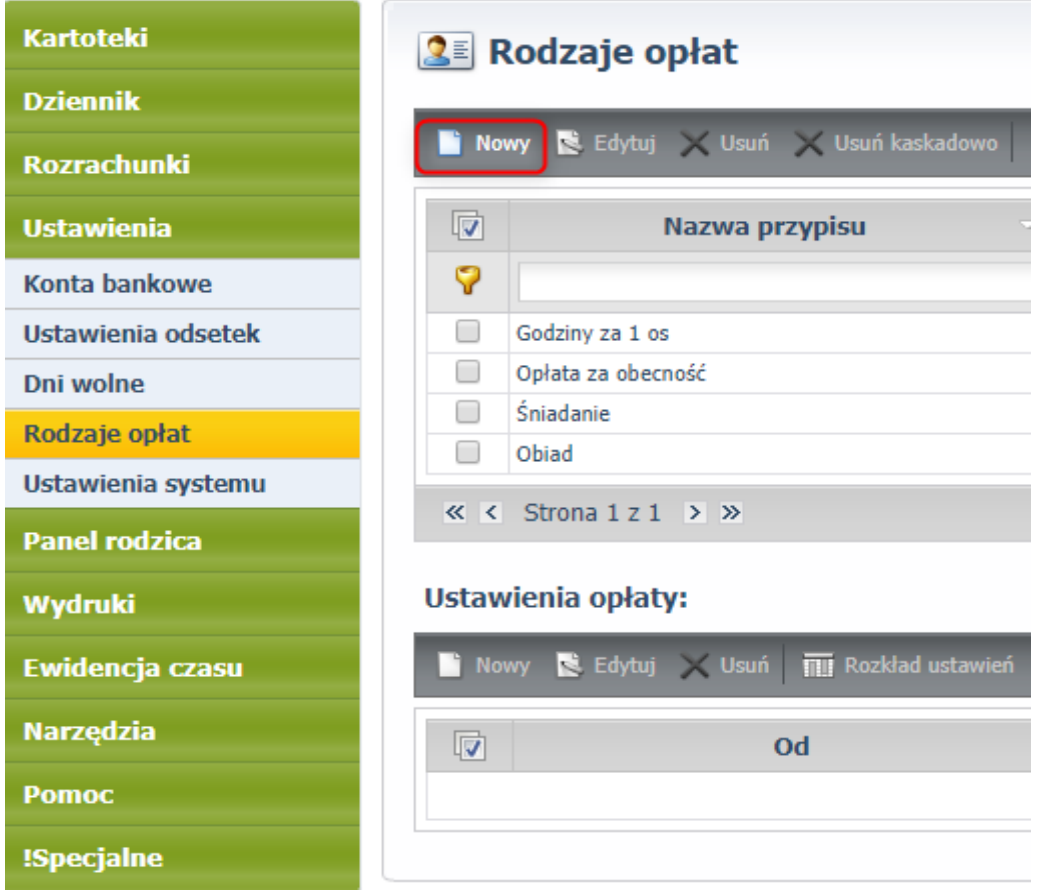

(*Obrazek 1)*

Wprowadzenia opłat za pobyt i wyżywienie dzieci

str. 1

Porada dla użytkownika e-Urzędu Zduńska Wola

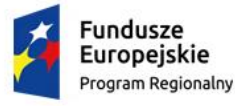

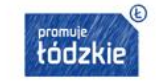

Unia Europejska Europejski Fundusz Rozwoju Regionalnego

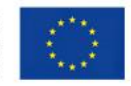

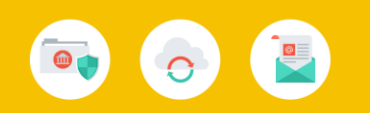

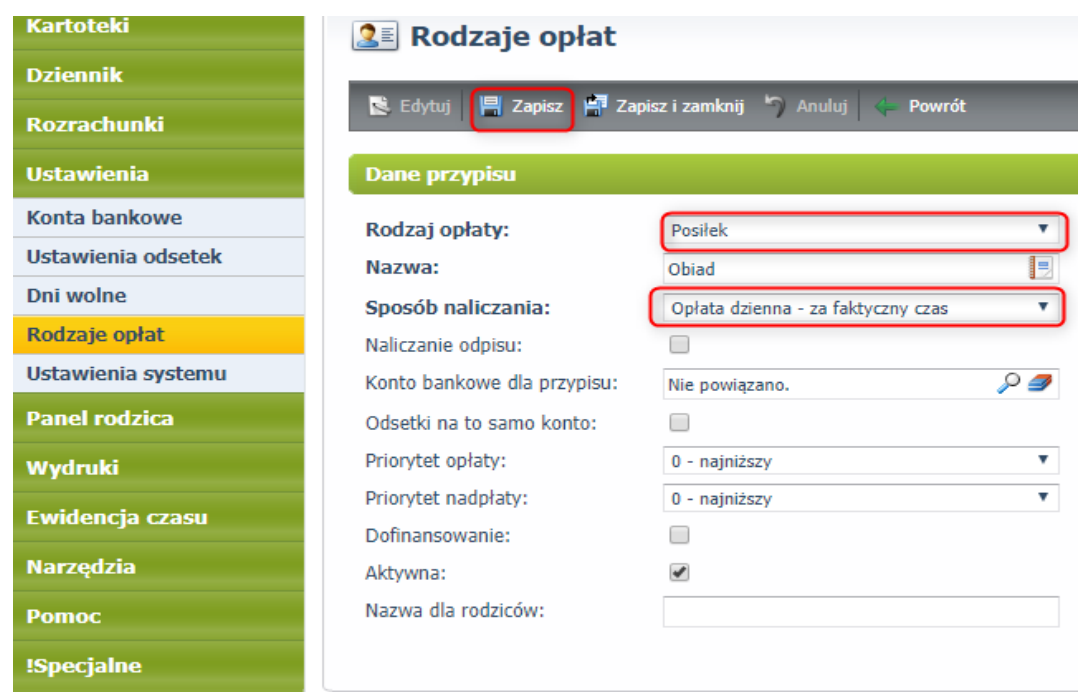

## (obrazek 2)

- 2. Tworzymy tyle opłat ile w dane placówce występuje. Każdą opłatę tworzymy poprzez przycisk NOWY. Opłaty mogą być rozbite na śniadanie, obiad , podwieczorek/kolacja. Bądź zbiorczo jako wyżywienie.
- 3. Tworzenie nowej opłaty (za pobyt) postępujemy analogicznie jak w kroku poprzednim, zmienia się rodzaj opłaty – *Opłata podstawowa* i sposób naliczania – *Opłata godzinowa za każdą rozpoczętą godzinę (czytnik)* . Po wprowadzeniu reszty ustawień klikamy Zapisz.

Wprowadzenia opłat za pobyt i wyżywienie dzieci

str. 2

## Porada dla użytkownika e-Urzędu Zduńska Wola

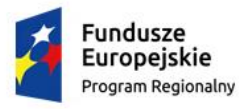

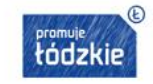

Unia Europejska Europejski Fundusz Rozwoju Regionalnego

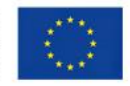

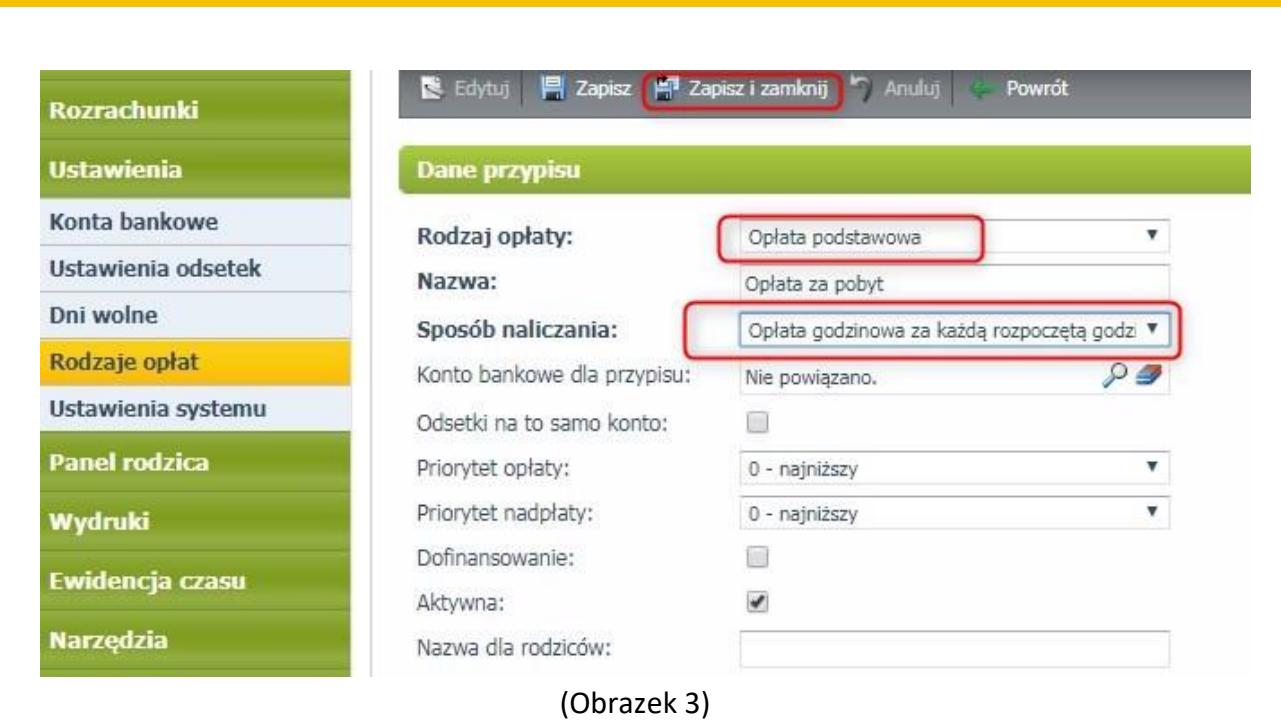

4. Tworzenie ustawienia opłaty – musimy stworzyć ustawienia dla naszych nowych opłat. W tym celu klikamy na daną opłatę, aby zaznaczyła była zaznaczona na żółto i niżej wybieramy "Nowy". Uzupełniamy początek i koniec obowiązywania ustawień, następnie resztę parametrów i wybieramy Zapisz. Tę operację należy wykonać dla wszystkich nowych opłat. Proszę pamiętać, że miesiąc płatności to miesiąc **Następny**.

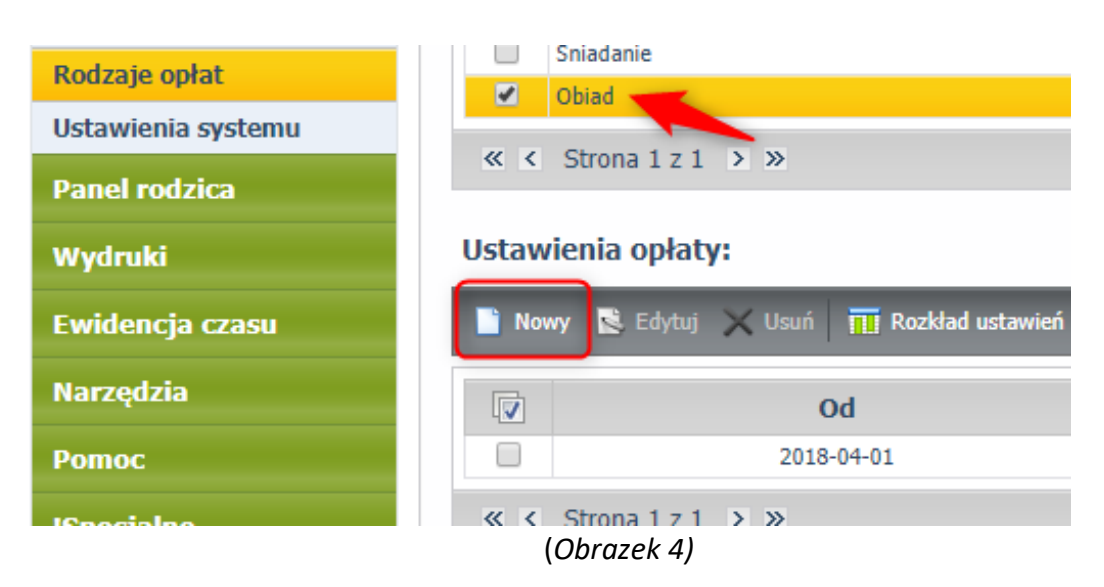

Wprowadzenia opłat za pobyt i wyżywienie dzieci

str. 3

Porada dla użytkownika e-Urzędu Zduńska Wola

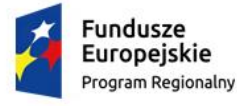

e-Urząd

Zduńska Wola

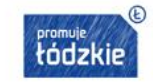

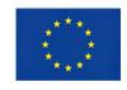

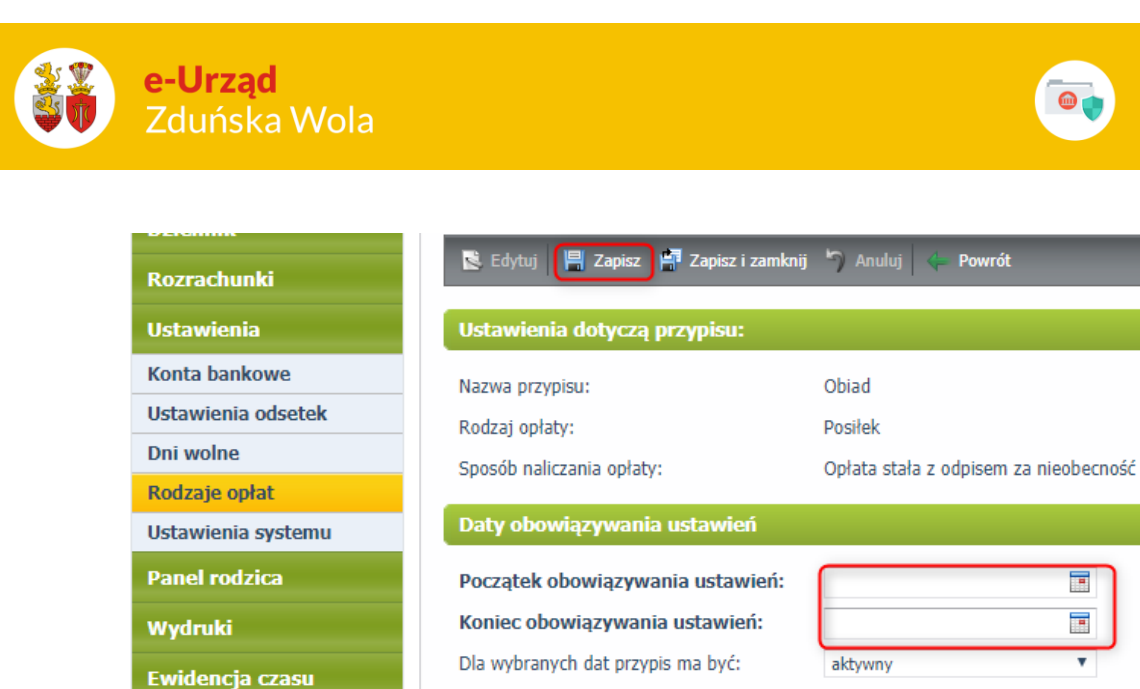

- (*Obrazek 5)*
- 5. Teraz wystarczy zapisać dzieci lub grupy na daną opłatę zaznaczamy opłatę, następnie wybieramy "Zapisz wybrane grupy" lub "Zapisz wybrane dzieci".

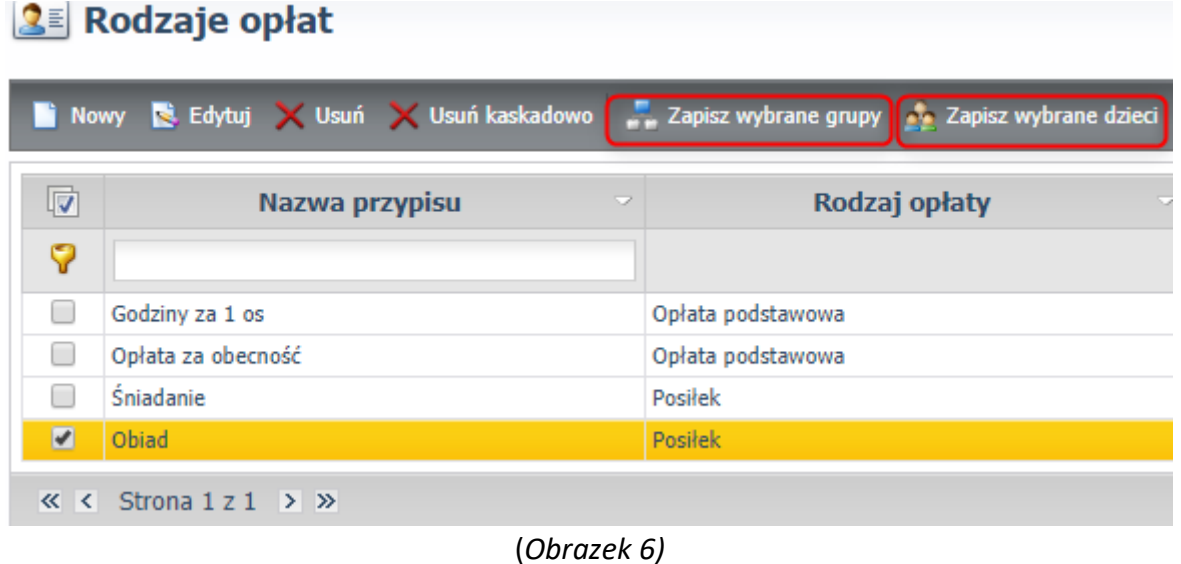

6. Aby skonfigurować opłatę pod czytnik należy przejść do Ewidencja czasu >> Konfiguracja opłat oraz stworzyć nowe ustawienie, przyciskiem Nowy. Poniższy przykład dotyczy opłaty za pobyt ( z dołu).

Wprowadzenia opłat za pobyt i wyżywienie dzieci

str. 4

Porada dla użytkownika e-Urzędu Zduńska Wola

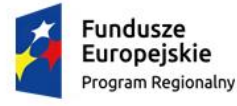

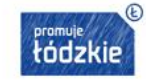

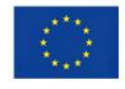

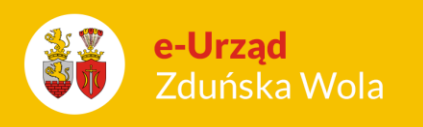

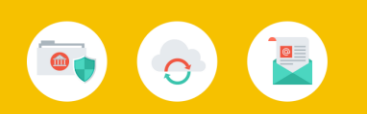

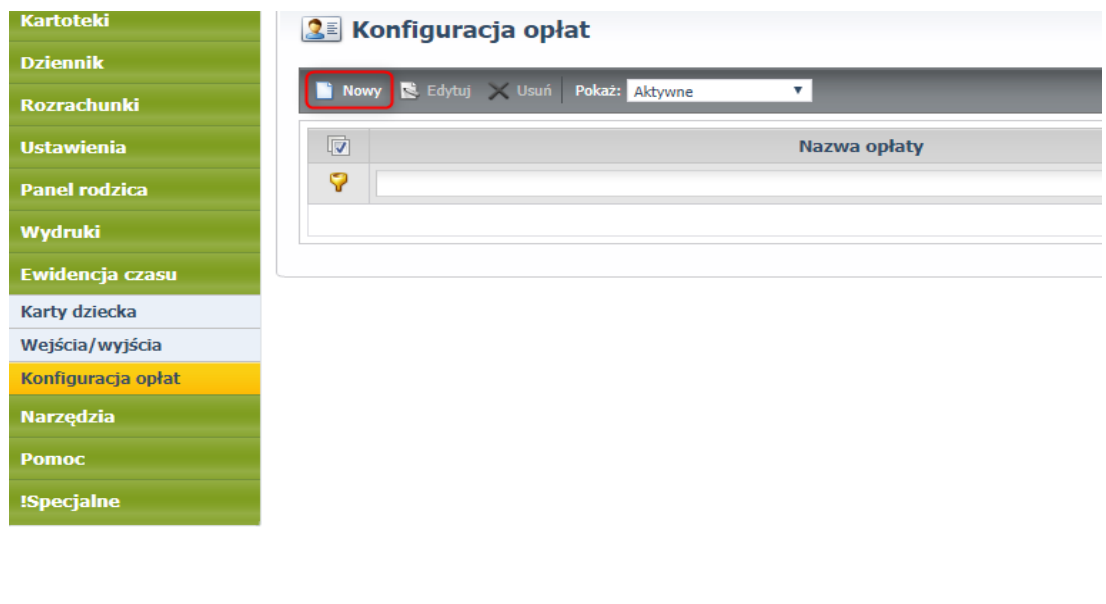

iPrzedszkole<br>Wardzielnik olano

(*Obrazek 7)*

Należy wskazać utworzoną przez Państwa opłatę oraz określić ramy czasowe działania konfiguracji. Uzupełniamy wymagane pola i zapisujemy przyciskiem Zapisz. Analogicznie postępujemy w przypadku opłaty za wyżywienie.

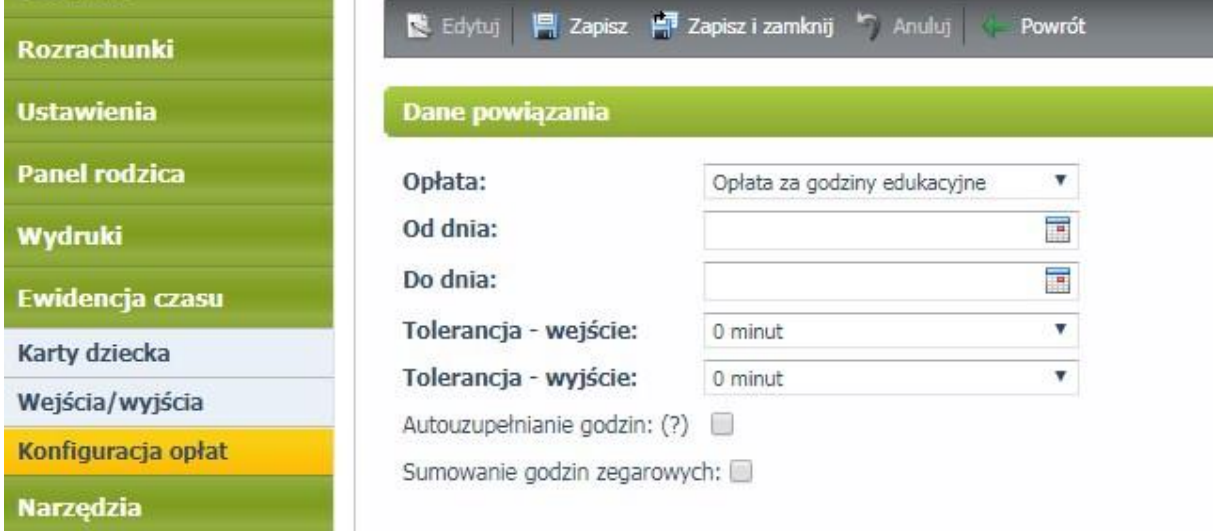

(*Obrazek 8*)

Wprowadzenia opłat za pobyt i wyżywienie dzieci

str. 5

Porada dla użytkownika e-Urzędu Zduńska Wola

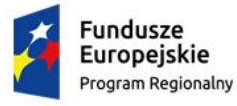

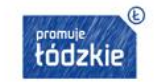

Unia Europejska Europejski Fundusz<br>Rozwoju Regionalnego

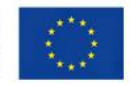